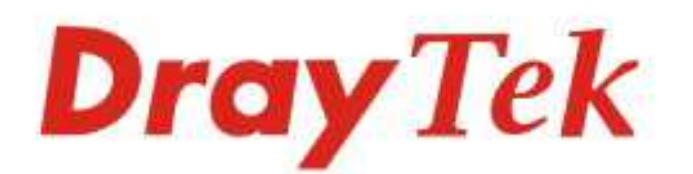

# VigorAP 802

# 11ac Dual-band Wall Plug AP

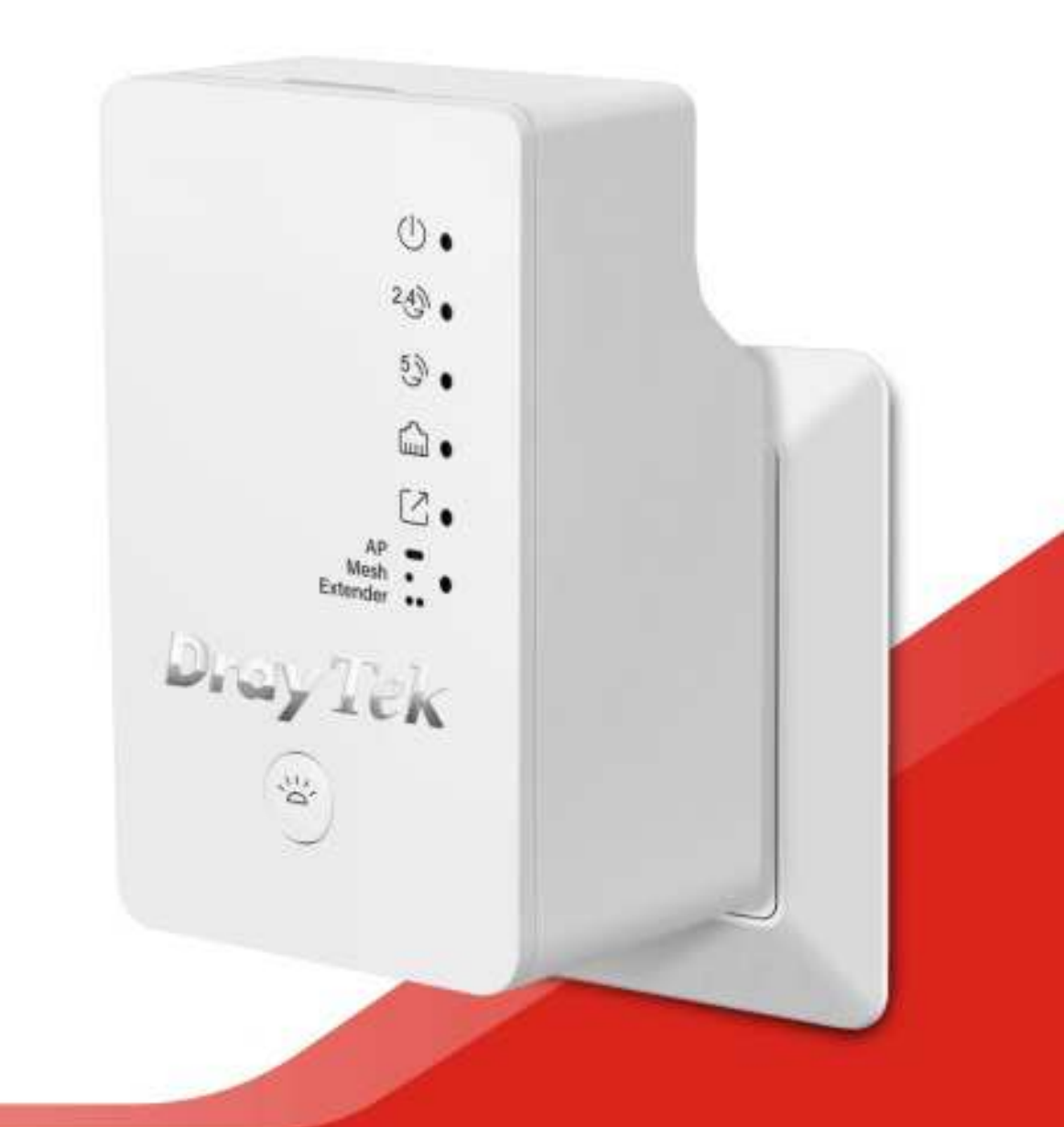

# **QUICK START GUIDE**

# **VigorAP 802 802.11ac Dual-band Wall Plug AP**

## **Quick Start Guide**

#### **Version: 1.0**

**F/W: V1.3.0** 

### For UK updates and support, visit www.draytek.co.uk **Date: May 31, 2019**

#### **Warranty**

We warrant to the original end user (purchaser) that the access point will be free from any defects in workmanship or materials for a period of two (2) years from the date of purchase from a DrayTek authorized dealer in the UK/Ireland. Please keep your purchase receipt in a safe place as it serves as proof of date of purchase. During the warranty period, and upon proof of purchase, should the product have indications of failure due to faulty workmanship and/or materials, we will, at our discretion, repair or replace the defective products or components, without charge for either parts or labor, to whatever extent we deem necessary to restore the product to proper operating condition. Any replacement will consist of a new or re-manufactured functionally equivalent product of equal value, and will be offered solely at our discretion. This warranty will not apply if the product is modified, misused, tampered with, damaged by external factors, used with unapproved accessories or subjected to abnormal working conditions. Warranty applies to hardware only, not software or firmware. The warranty does not cover the bundled or licensed software of other vendors. Defects which do not significantly affect the usability of the product will not be covered by the warranty. We reserve the right to revise the manual and online documentation and to make changes from time to time in the contents hereof without obligation to notify any person of such revision or changes.

#### $\boldsymbol{\epsilon}$ **Declaration of Conformity**

Hereby, DrayTek Corporation declares that the radio equipment type VigorAP 802 is in compliance with Directive 2014/53/EU. Importer: SEG, 11 Capital Business Park, Borehamwood, Herts WD6 1GW, UK

The full text of the EU Declaration of Conformity is available at the following internet address: https://www.draytek.co.uk/support/downloads/vigorap-802

Manufacturer: DrayTek Corp.<br>Address: No. 26, Fu Shii Address: No. 26, Fu Shing Road, HuKou Township, HsinChu Industrial Park, Hsin-Chu, Taiwan 303<br>Product: VigorAP 802 VigorAP 802

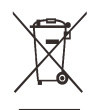

#### **Frequency Information for Europe area:**

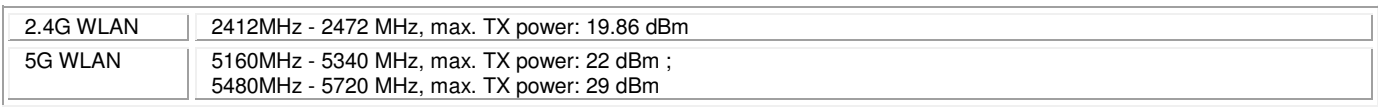

This product is designed for 2.4GHz/5GHz WLAN network throughout the EC region.

Product is compliant with EN300328. The unit should be kept at least 20 cm away from human body. Designed for use in the UK & Ireland.

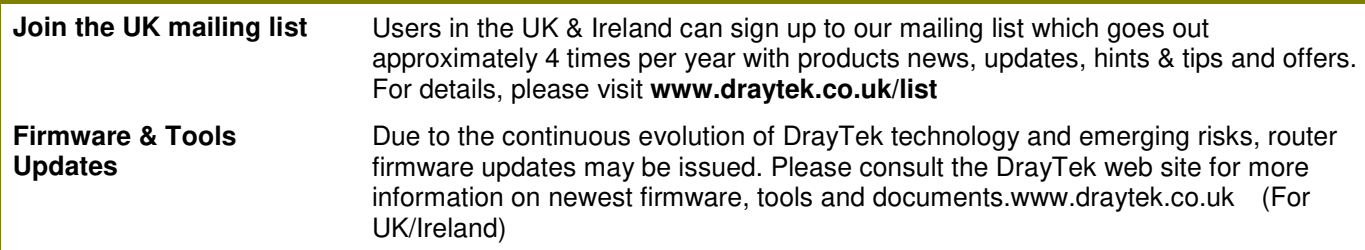

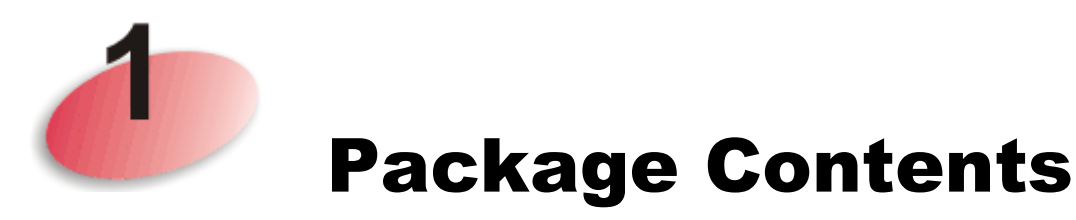

The DrayTek VigorAP 802 is a dual-band AC750 Mesh wireless access point that is fitted to and powered by a UK plug socket. Simply plug the VigorAP 802 into the wall socket and add it into a Mesh network, or set it up as a Range Extender to expand your wireless network coverage.

Connect any Ethernet (wired) network devices, such as a PC, TV or network switch into a Mesh or Range Extender network with the Gigabit Ethernet port on the VigorAP 802. Alternatively, use the VigorAP 802 as a small wireless access point, using the Gigabit Ethernet port to uplink to your wired network.

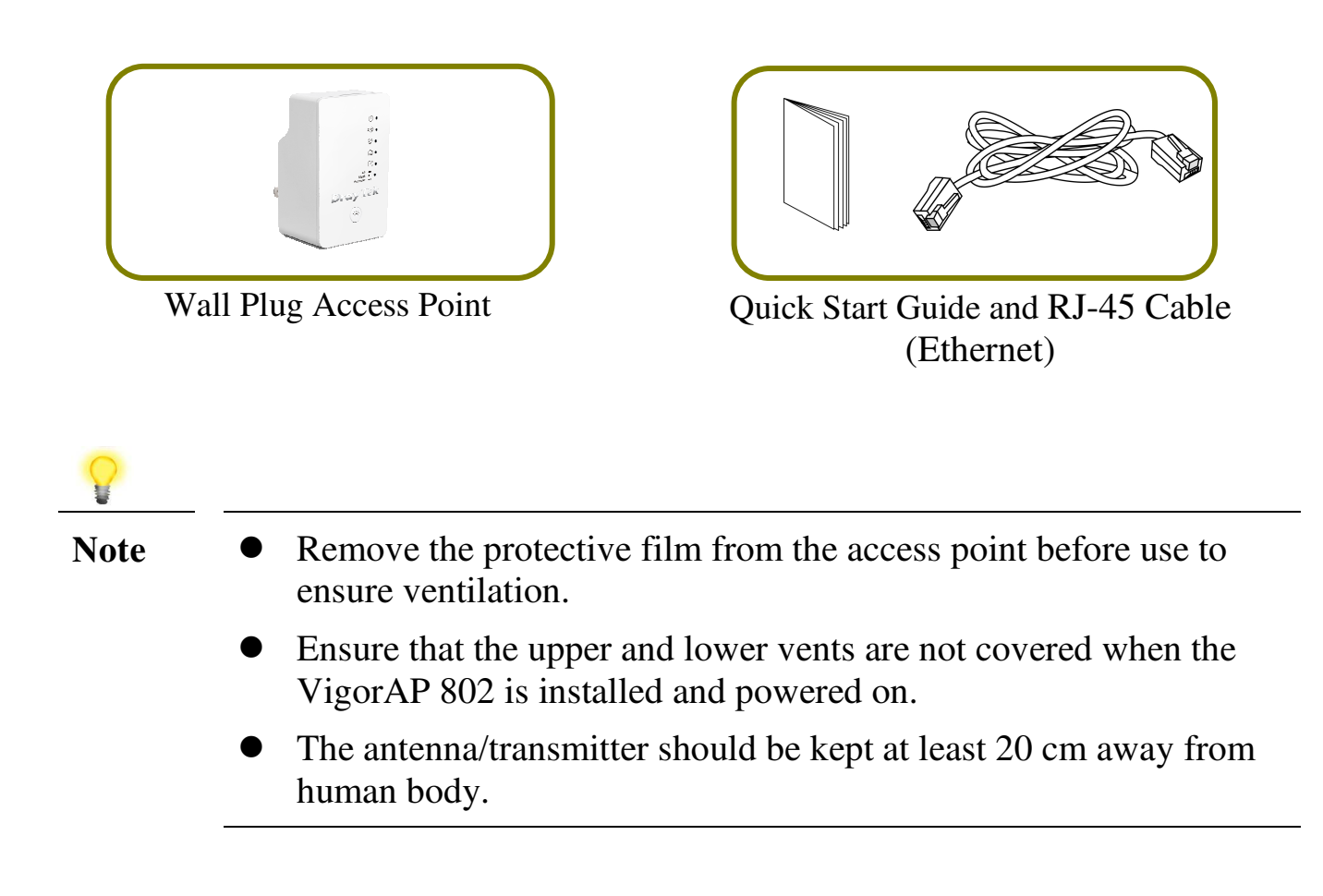

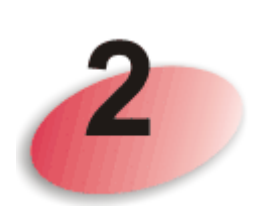

# **Descriptions of Components**

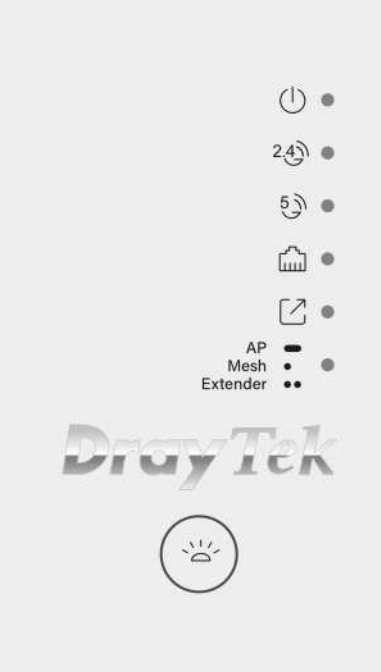

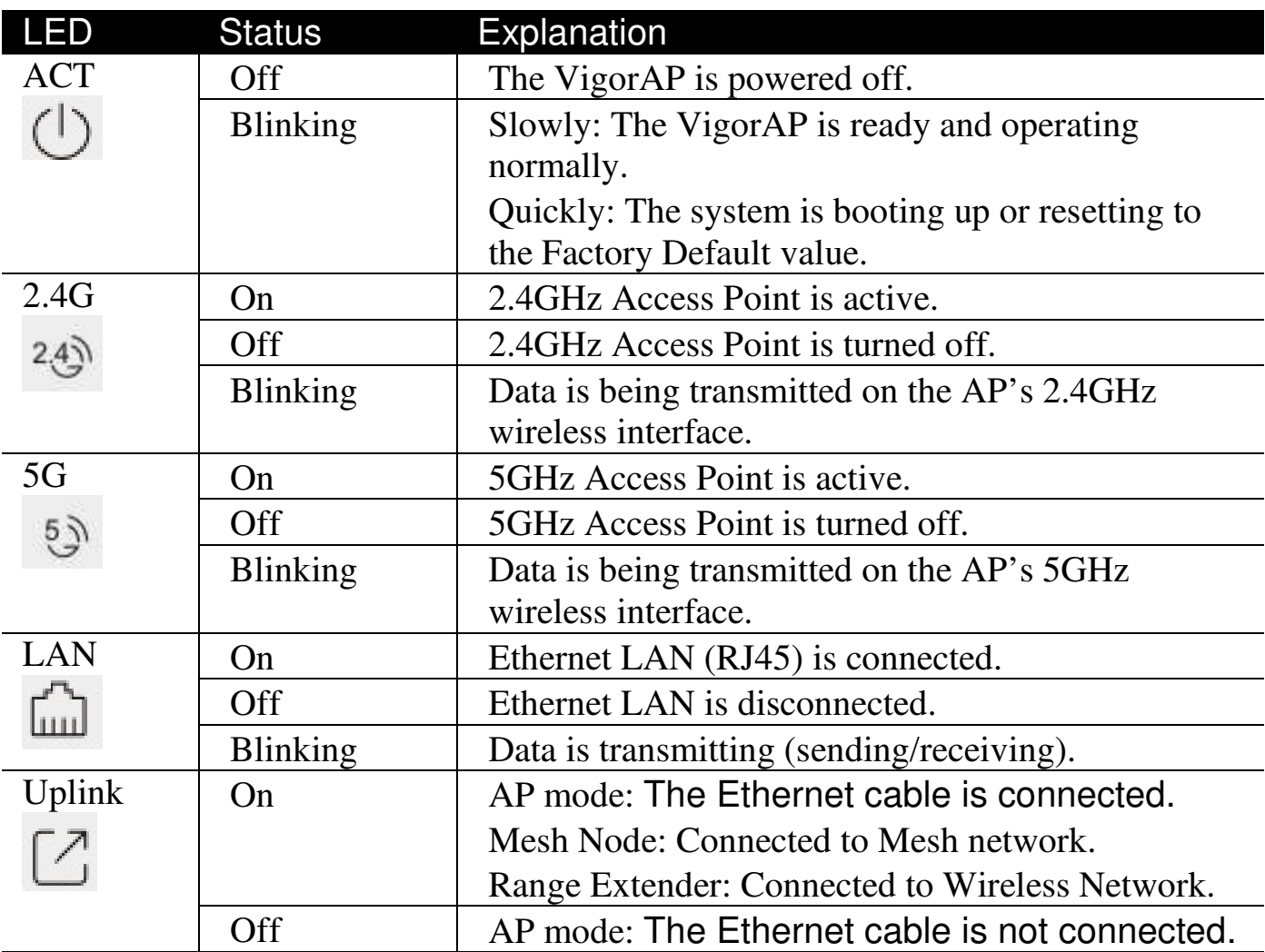

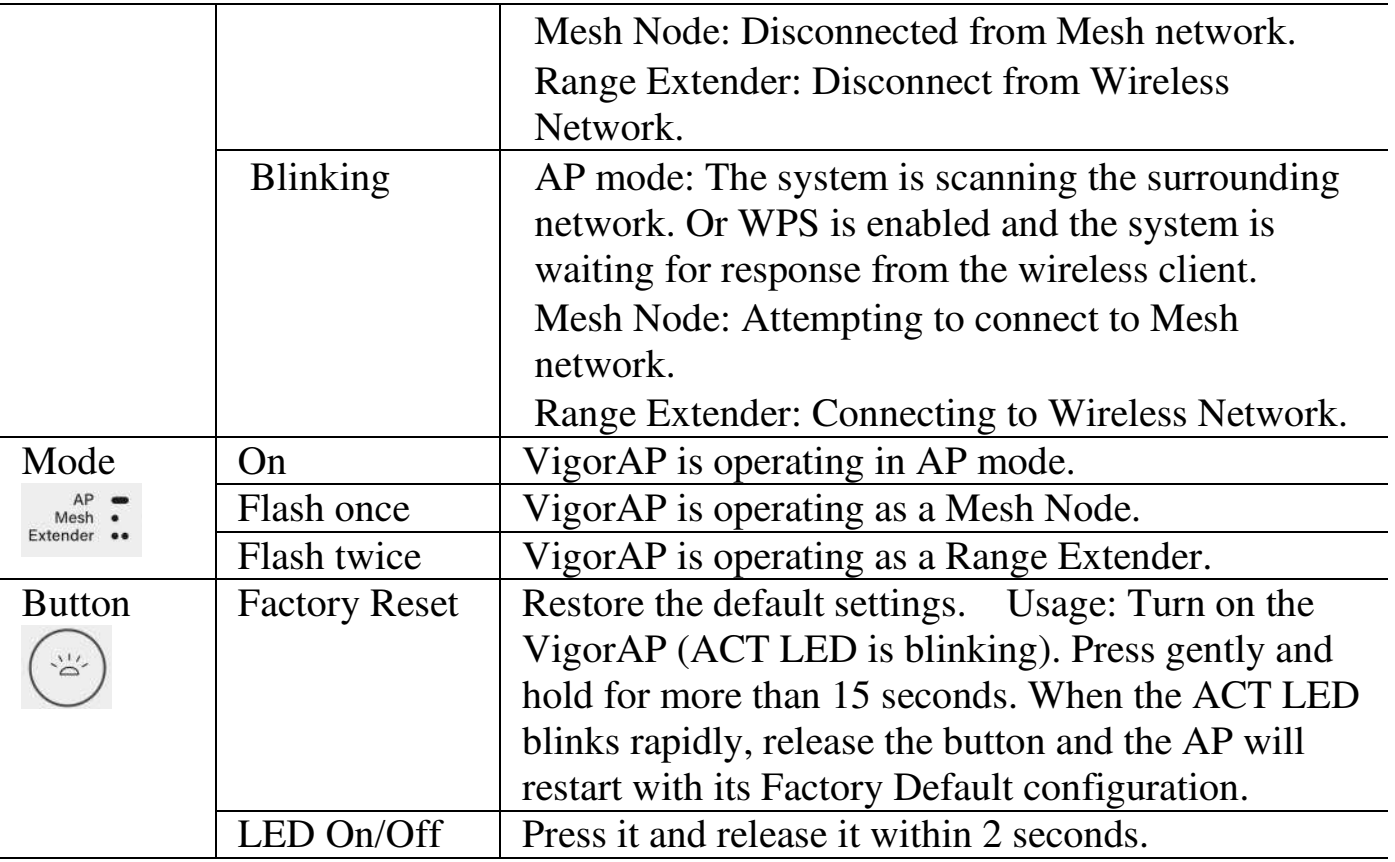

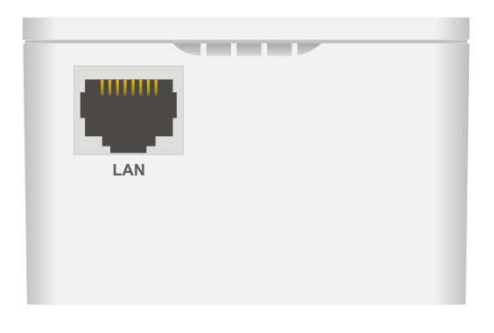

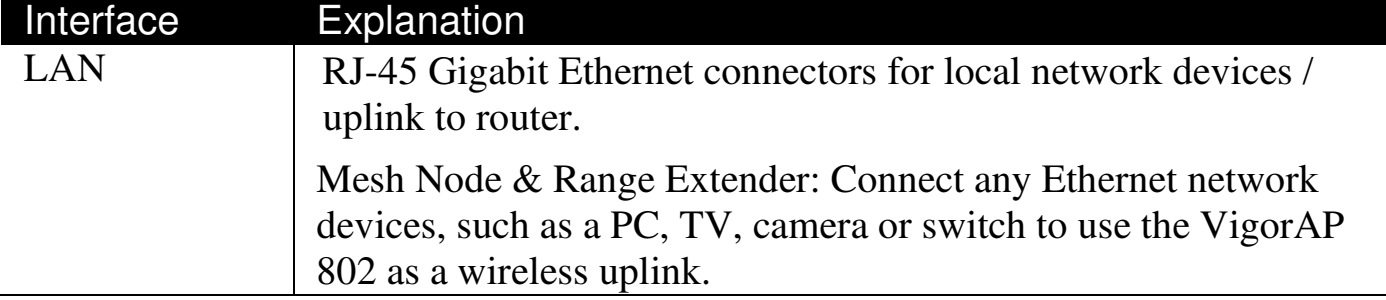

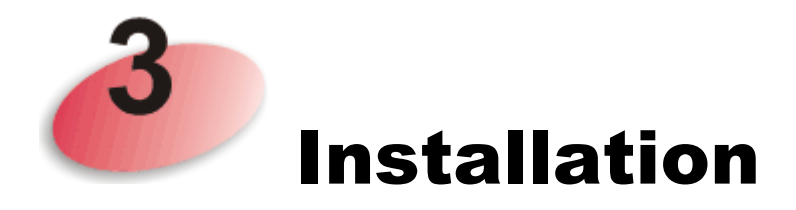

-

This section includes guidance on initial hardware connection of the VigorAP and how to configure the VigorAP 802 as a Mesh Node, AP or Range Extender.

### 3.1 Mesh Node Setup (in Mesh Network)

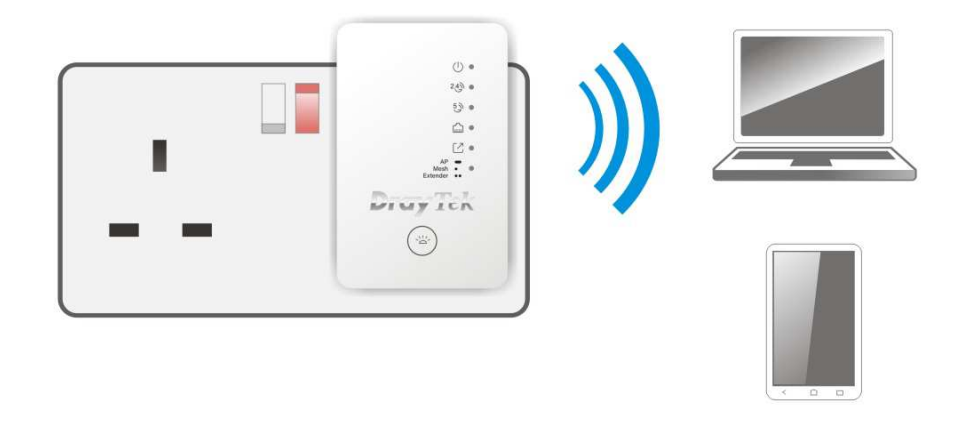

- Plug the VigorAP into a UK power socket and turn on the plug socket.
- As a mesh node, the VigorAP 802 is added into the Mesh and configured by the Mesh network's Mesh Root (e.g., VigorAP 903). Connect to the Mesh Root's management interface or manage the Mesh Root with the DrayTek Wireless app to add the new Mesh Node.
- Once the VigorAP 802 has been added as a new Mesh Node, it will automatically be configured with the Mesh network's wireless configuration.

It will be ready to use within a few minutes of joining the Mesh network, watch for the Uplink LED to light up solidly to check its status.

### 3.2 Access Point & Range Extender Setup

When used as an access point, the VigorAP 802 must be connected to a router and configured in AP (Access Point) mode, or Range Extender mode.

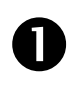

Plug the VigorAP into a UK power socket and turn on the plug socket.

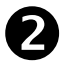

Use a twisted-pair cable with RJ-45 plugs at both ends, and plug into Ethernet device (e.g., Vigor router) and Ethernet port of VigorAP.

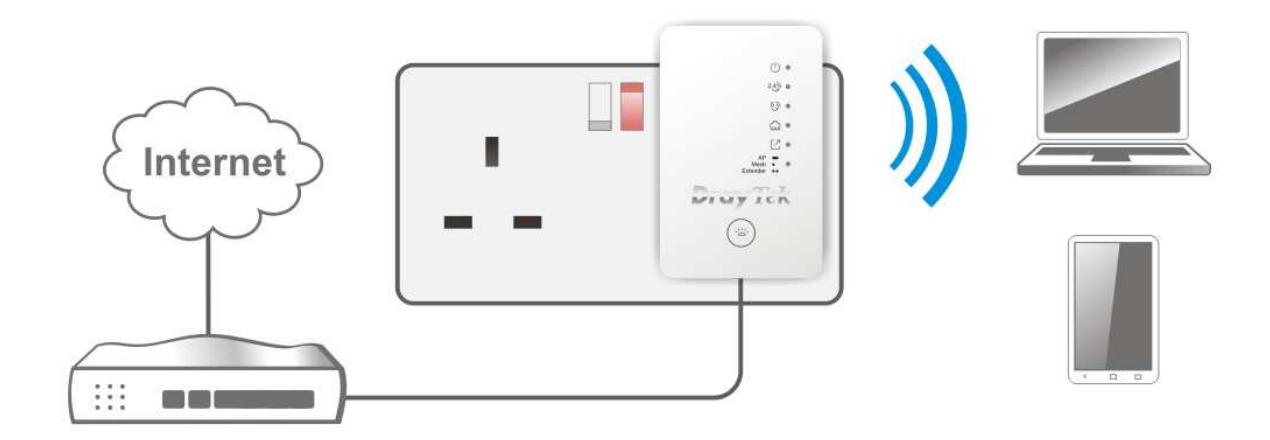

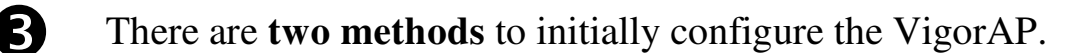

#### **Method 1 – Web Browser:**

(a) Open a web browser on your PC and type **https://192.168.1.2.**

The https:// prefix encrypts your connection so that your session data cannot be intercepted. Without that prefix, your data passes in clear text.

When accessing with HTTPS, your browser (Chrome, Firefox, Edge, Safari etc.) will display a security warning about your server (the VigorAP) having an invalid certificate. This is normal

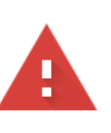

### Your connection is not private

Attackers might be trying to steal your information from 192.168.1.2 (for example, passwords, messages or credit cards). Learn more

NET::ERR\_CERT\_AUTHORITY\_INVALID

Help improve Safe Browsing by sending some system information and page content to Google. Privacy Policy

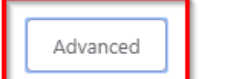

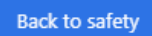

This server could not prove that it is 192.168.1.2; its security certificate is not trunted by your computer's operating system. This may be caused by a miscon priguration or an attacker intercepting your connection.

Proceed to 192.168.1.2 (unsafe)

and safe – the VigorAP uses a "self-signed" certificate to secure connectivity to its management interface.

Your browser will demand further confirmation or exception before allowing access. In most browsers, you will need to click the **Advanced** button, then click the "**Proceed to …"** link to make an exception for the VigorAP and proceed to access it.

(b) The DrayTek VigorAP login screen will now display in your web browser.

Enter the default User Name and Password to proceed.

**Username**: admin **Password**: admin

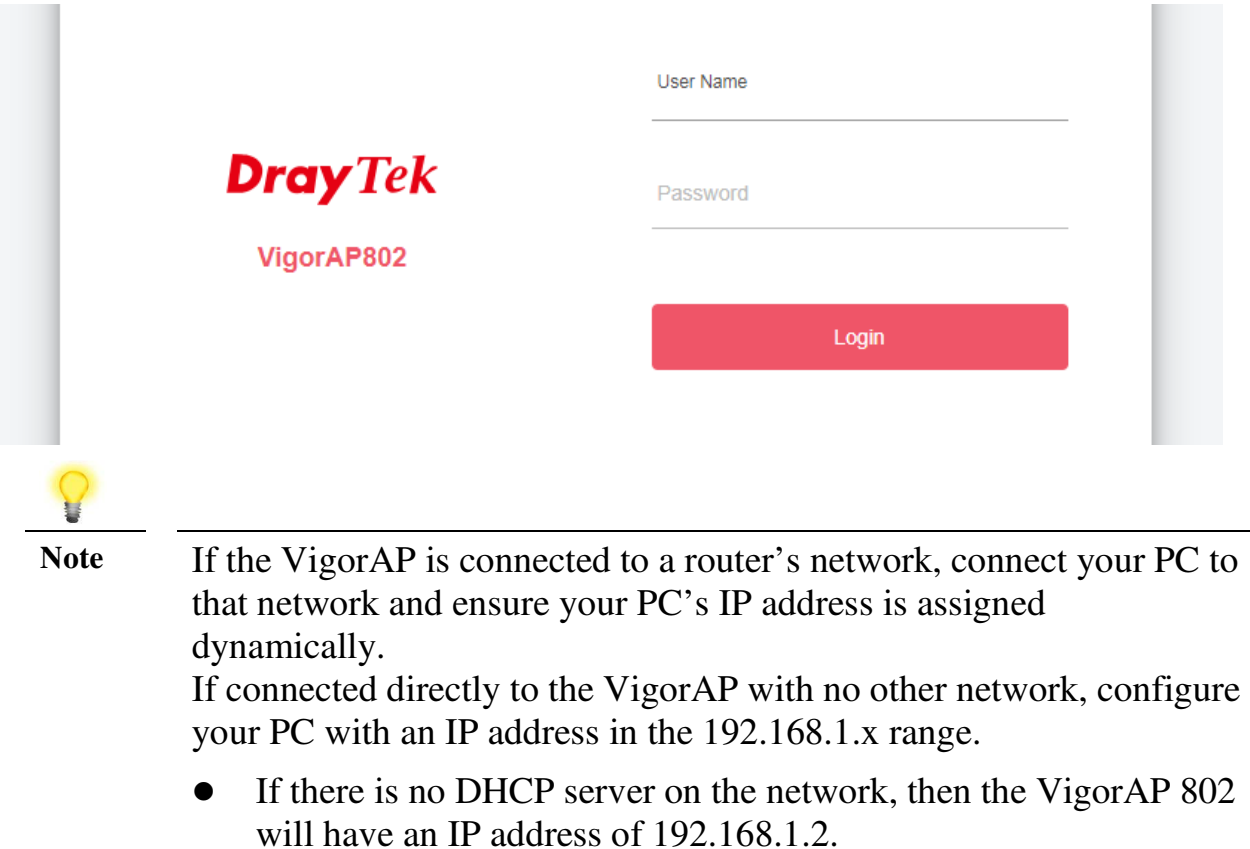

- If there is DHCP available on the network, then the VigorAP 802 will receive its IP address from the DHCP server.
- If you connect to VigorAP by wireless LAN, you could try to access the web user interface through http://vigorap.com.

(c) After clicking **Login,** the VigorAP will start the **Quick Start Wizard** to perform initial setup of the VigorAP.

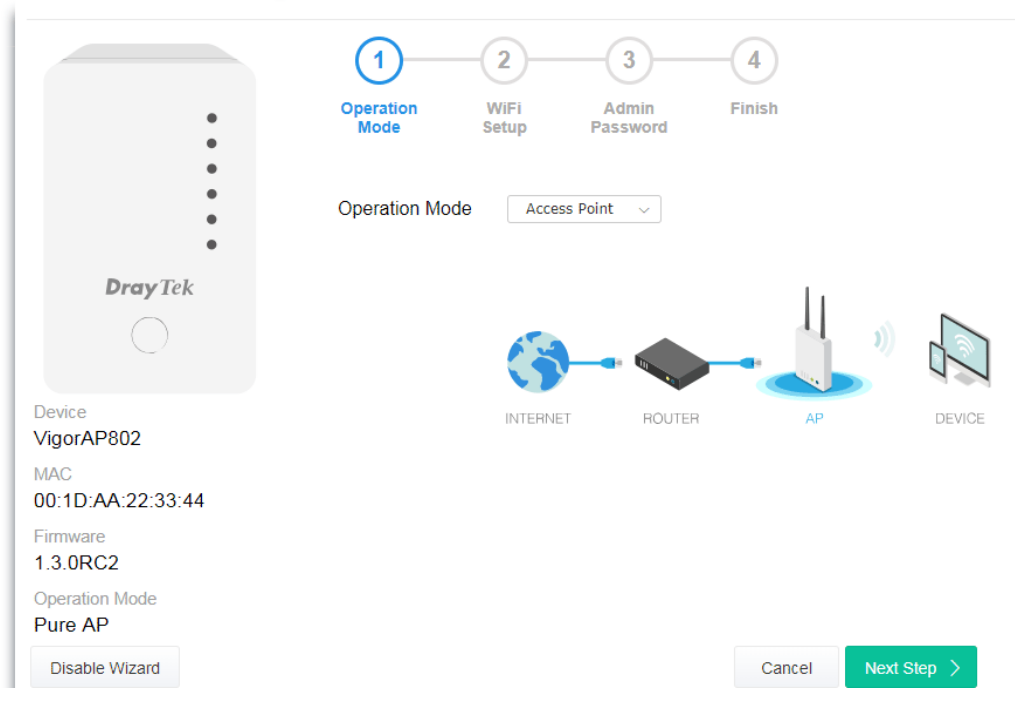

(d) Follow the on-screen steps to finish the network connection.

### **Method 2 – DrayTek Wireless App:**

(a) Using a smart phone or tablet, scan the "**DrayTek Wireless App**" QR code, or search for "**DrayTek Wireless**" in your device's App Store to download and install the DrayTek Wireless APP.

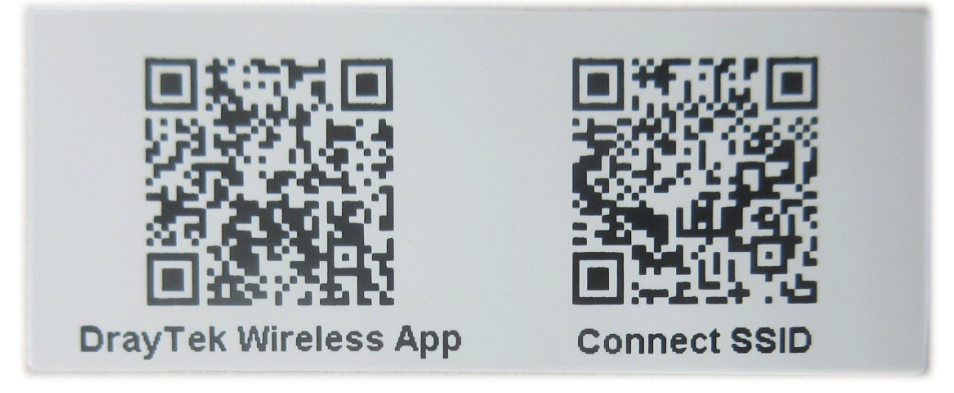

(b) After downloading, open the **DrayTek Wireless App** on your phone.

- (c) Press the **Quick Start Wizard** button.
- (d) Press the **Scan** button to use your device's camera to scan the QR code named with **Connect SSID**.

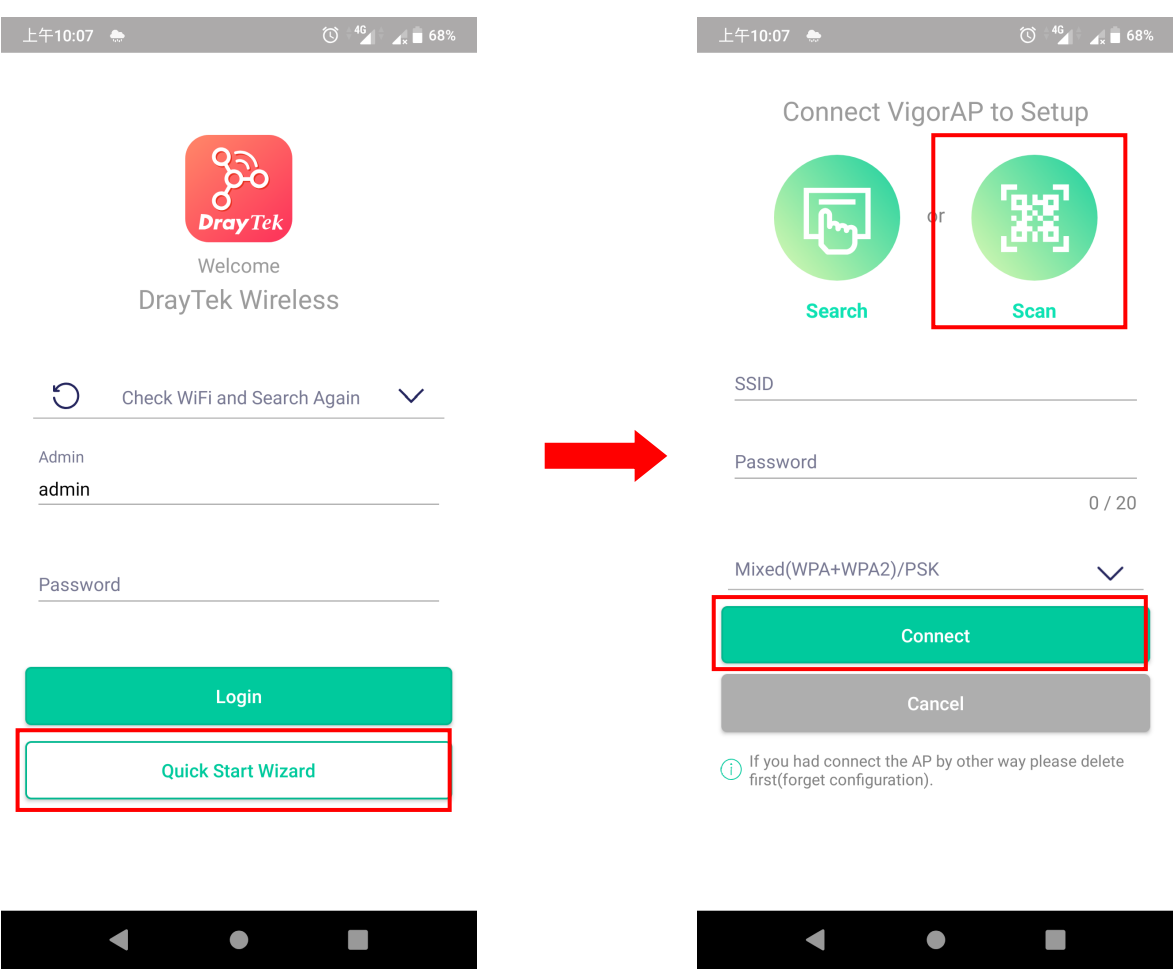

- (e) Once the QR code has been scanned, the VigorAP 802's default SSID will be entered as the **SSID** and the default pre-shared key entered as the **Password**.
- (f) Click **Connect** to connect to the VigorAP's wireless and use the Quick Start Wizard to begin setting up the VigorAP. Follow the prompts to set up the AP in **AP** or **Range Extender** mode.

# **Keep up to date with our mailing list**

Now that you have your DrayTek product, you should keep up to date with product updates (firmware), security advisories and other product news, advice or special offers. Users in the UK/Ireland can subscribe to our mailing list. For details and to subscribe, please visit **www.draytek.co.uk/list**. In other countries or regions, please contact your local distributor/supplier for local options.

Wireless Access Points provide convenience and flexibility, but you should always take security seriously. You can learn more about improving your wireless and network security in our special guide, available from **www.draytek.co.uk/best**

# **Firmware Updates**

Firmware updates for your product ensure that you have the latest set of features, security updates and improvements for your product. Users in the UK/Ireland can download these from **www.draytek.co.uk/support**

# **Getting Help & Support**

If you need help with using your DrayTek product, please contact your dealer for further assistance. For support in the UK/Ireland, you can also visit the support section on www.draytek.co.uk. From there you can view the knowledgebase or contact our support department for assistance with any eligible product.

If you are **outside** of the UK/Ireland and need assistance, please contact your own local supplier, email to support@draytek.com or visit www.draytek.com/support For warranty service, in the first instance, please contact the support services, as listed above, for help in diagnosing or eliminating the problem or issue. The support department can arrange repair or service if then deemed necessary.

The standard Vigor AP-802 warranty is 'Return to base' (RTB) unless you have VigorCare which provides enhanced services (see www.draytek.co.uk/vigorcare).

You should keep your proof of purchase (original invoice) safely in case warranty or other service is ever required.

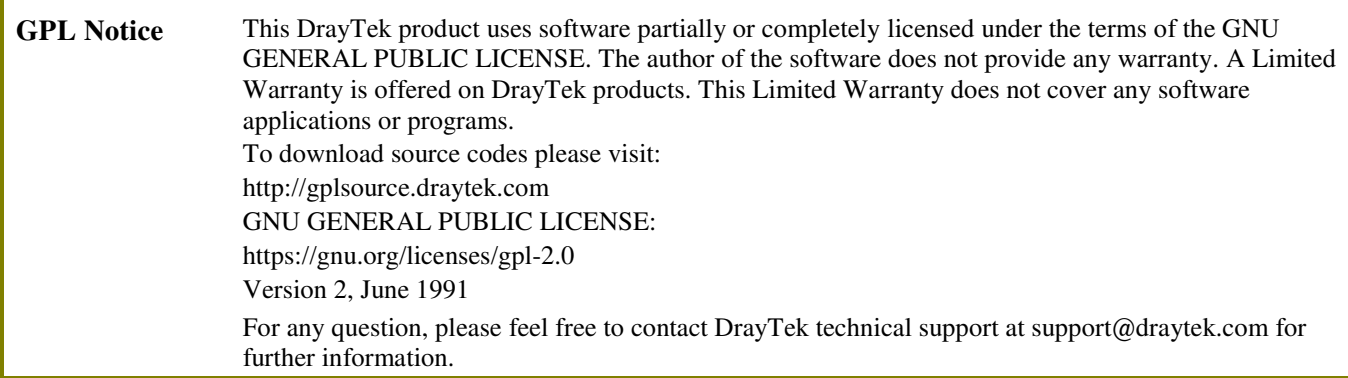